# INFINITI **TECHNICAL SERVICE BULLETIN Classification: Reference: Date:**

AN22-007 ITB22-017 April 12, 2022

Nissan Group of the Americas

Copyright<sup>©</sup>

# **B2E01-96 (INTERNAL BATTERY) DTC STORED AS CURRENT IN IVC**

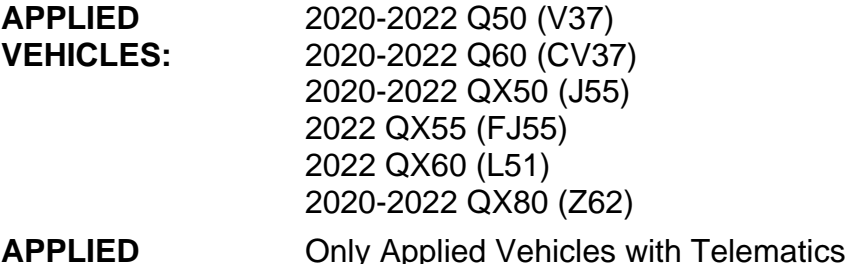

**APPLIED SYSTEMS:** 

### **SERVICE INFORMATION**

CONSULT has been updated to allow DTC B2E01-96 (Internal battery) to be cleared in the Telematics Control Unit (TCU).

If DTC B2E01-96 is Current/Active in the TCU, and no additional Current/Active DTCs are present in the TCU, perform the **SERVICE PROCEURE** starting on page 2.

Bulletins are intended for use by qualified technicians, not 'do-it-yourselfers'. Qualified technicians are properly trained individuals who have the equipment, tools, safety instruction, and know-how to do a job properly and safely. **NOTE:** If you believe that a described condition may apply to a particular vehicle, DO NOT assume that it does. See your Infiniti retailer to determine if this applies to your vehicle.

#### **SERVICE PROCEDURE**

**IMPORTANT:** Before starting, make sure:

- ASIST on the CONSULT PC has been synchronized (updated) to the current date.
- All CONSULT-III software updates (if any) have been installed.

# **NOTICE**

- Connect a battery maintainer or smart charger set to reflash mode or a similar setting. If the vehicle battery voltage drops below 12.0V or rises above 15.5V during reprogramming, the TCU may be damaged.
- Be sure to turn OFF all vehicle electrical loads. If a vehicle electrical load remains ON, the TCU may be damaged.
- Be sure to connect the AC Adapter. If the CONSULT PC battery voltage drops during reprogramming, the process will be interrupted and the TCU may be damaged.
- Turn OFF all external Bluetooth<sup>®</sup> devices (e.g., cell phones, printers, etc.) within range of the CONSULT PC and the VI. If Bluetooth<sup>®</sup> signal waves are within range of the CONSULT PC or VI during reprogramming, reprogramming may be interrupted and the TCU may be damaged.
- 1. Connect a battery maintainer/smart charger to the vehicle.
- 2. Turn the ignition ON.
- 3. Connect the VI to the vehicle.
- 4. Start CONSULT-III.
- 5. Wait for the VI to be recognized.
	- The serial number will display when the VI is recognized [\(Figure 1](#page-2-0) on page [3\)](#page-2-0).

6. Select **Diagnosis (All Systems)**.

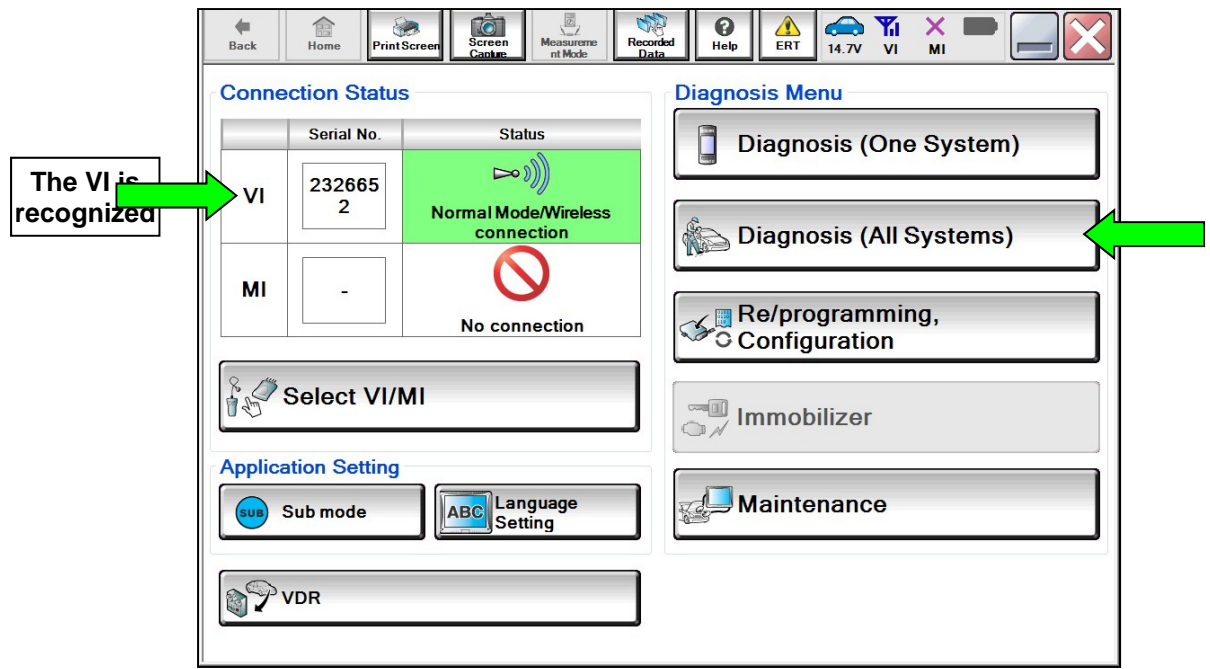

Figure 1

- <span id="page-2-0"></span>7. Verify the correct **VIN or Chassis #** is populated ([Figure 2\)](#page-2-1).
- <span id="page-2-1"></span>8. Select **Confirm**.

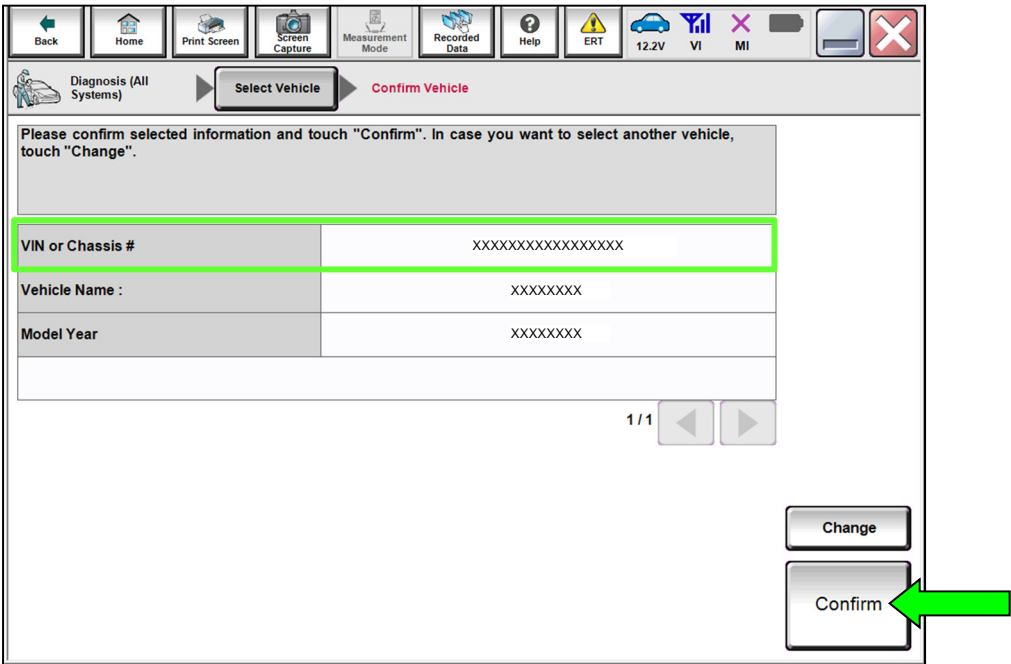

Figure 2

- 9. Confirm that DTC B2E01-96 for Internal battery is "CRNT" in the **IVC**.
	- If only DTC B2E01-96 is present, select **IVC** ([Figure 3\)](#page-3-0) and then proceed to step [10](#page-3-1).
	- If additional DTCs, other than B2E01-96, are present in the **IVC**, refer to the ESM for further diagnostic information and repair first, and then proceed to step [10](#page-3-1).

**NOTE:** Diagnostic and repair of DTCs other than B2E01-96 are not covered by this bulletin.

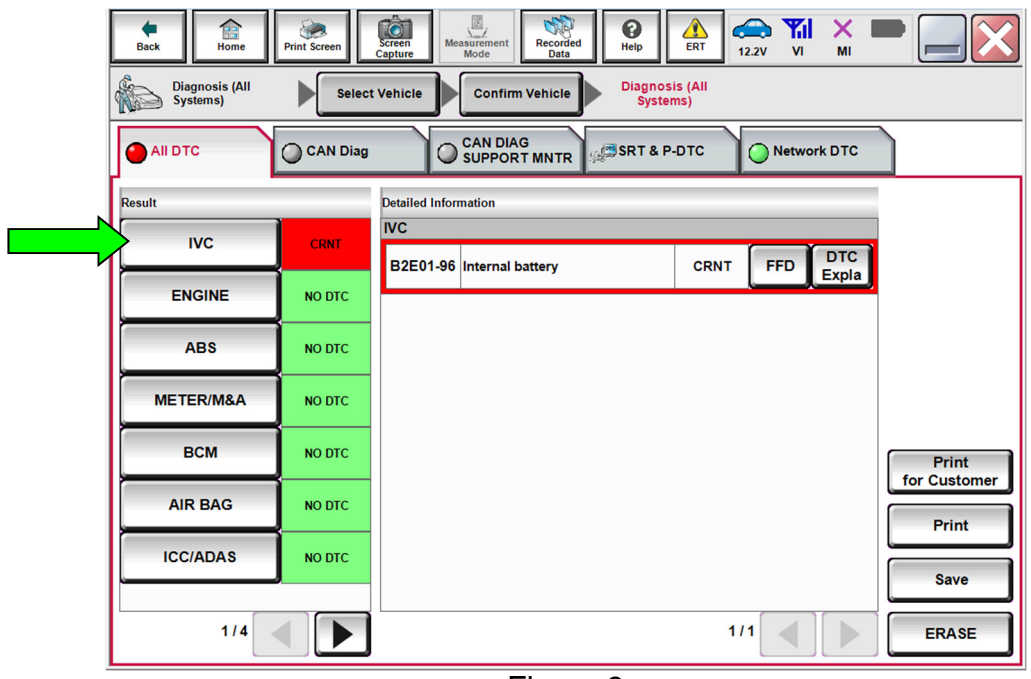

Figure 3

- <span id="page-3-1"></span><span id="page-3-0"></span>10. Select **CGW Information**.
	- If there is a red indicator next to **CGW Information** [\(Figure 4](#page-3-2)), select **CGW Open**, follow the NNAnet instructions [\(Figure 5](#page-3-3)), and then proceed to step [11](#page-4-0) on page [5](#page-4-0).
	- If there is a green indicator next to **CGW Information**, proceed to step [11](#page-4-0) on page [5.](#page-4-0)

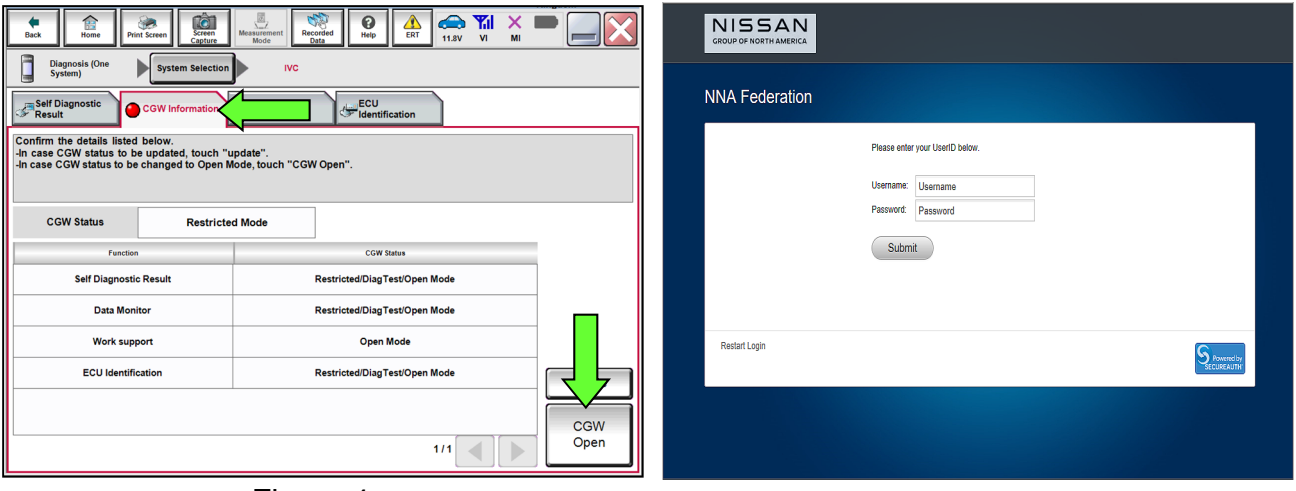

<span id="page-3-3"></span><span id="page-3-2"></span>Figure 4 **Figure 5** 

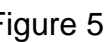

# <span id="page-4-0"></span>11. Select **Work support**.

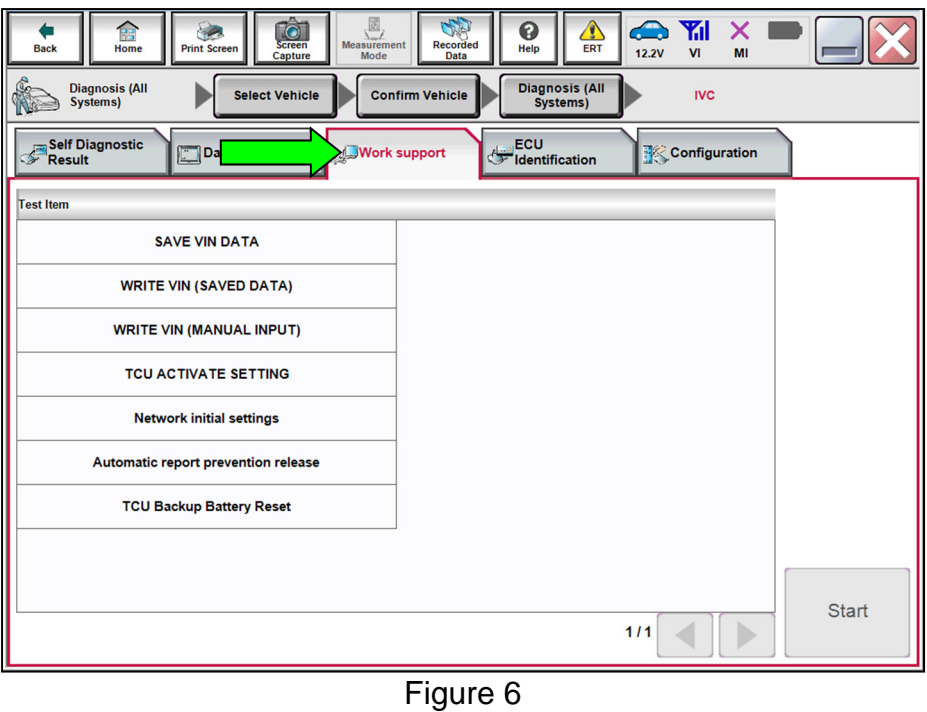

12. Select **TCU Backup Battery Reset**, and the select **Start**.

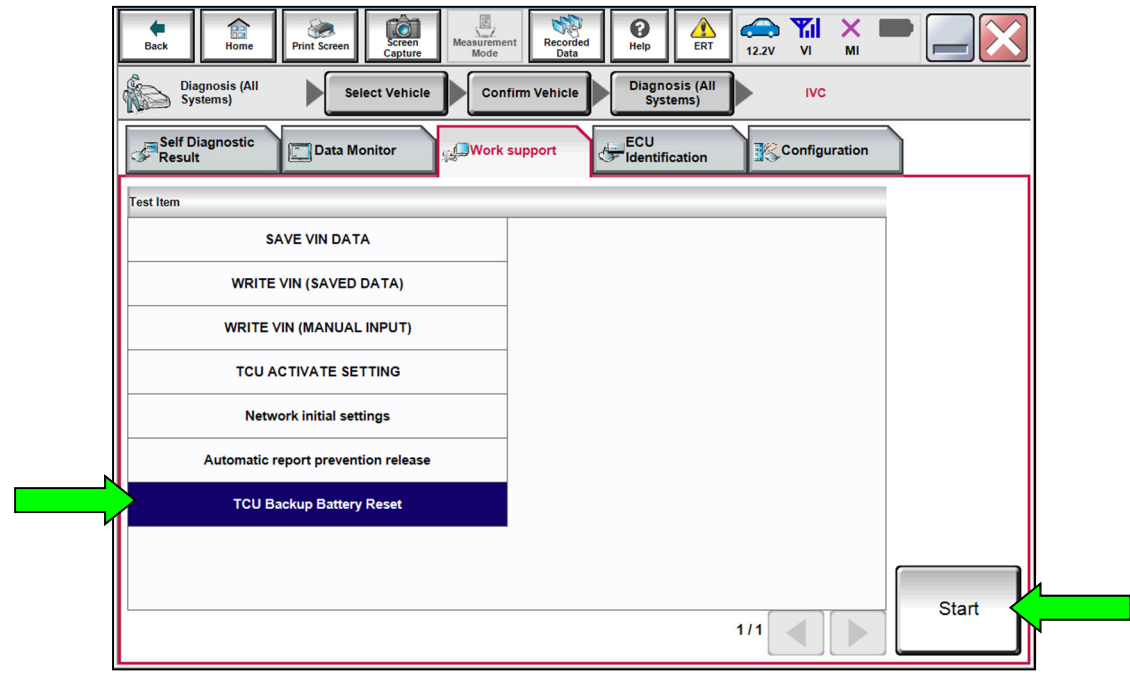

Figure 7

13. Verify that the **Current status** indicates "Waiting", and then select **Start**.

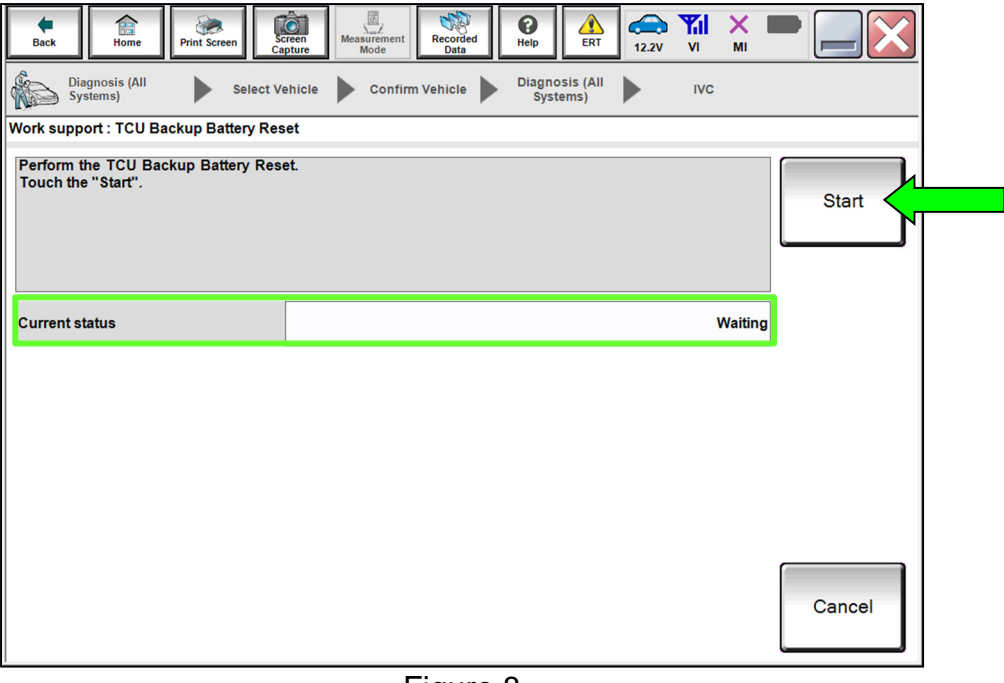

Figure 8

14. When the **Current status** has changed to "Completed" select **End**, and then proceed to step [15](#page-6-0) on page [7](#page-6-0).

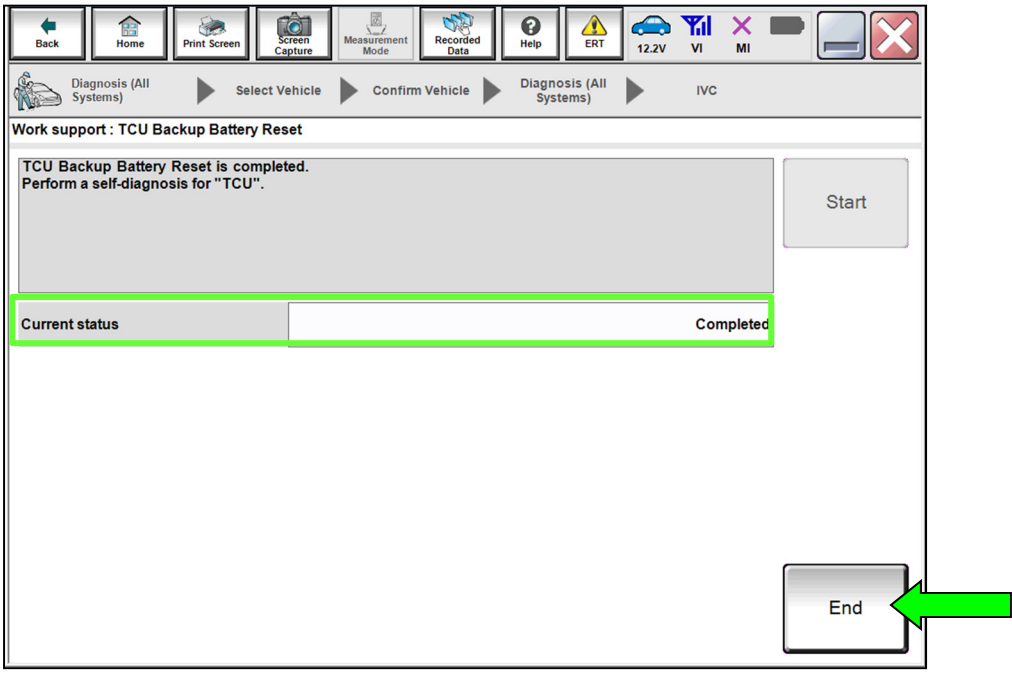

Figure 9

- <span id="page-6-0"></span>15. Select **Self Diagnostic Result** and confirm that DTC **B2E01-96 Internal battery** is "PAST", and then select **ERASE**.
	- If **B2E01-96 Internal battery** will not change to "PAST", refer to the ESM for further diagnostic information.

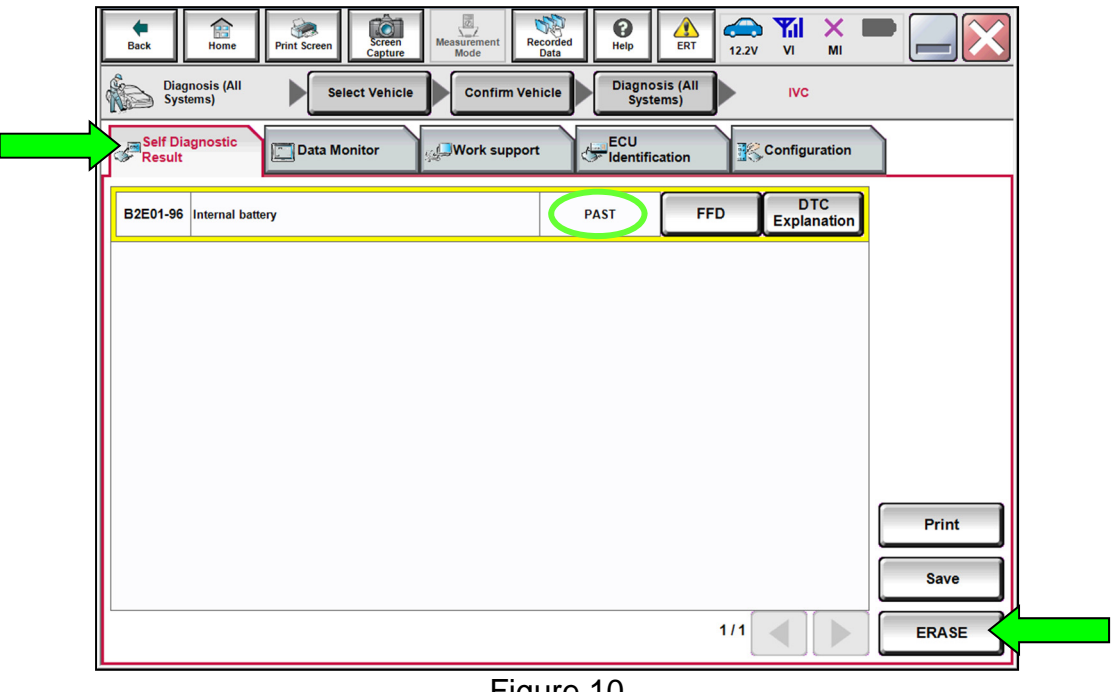

Figure 10

- 16. Select **Diagnosis (All Systems)**, where shown in [Figure 11](#page-6-1).
- 17. In **Diagnosis (All Systems)**, confirm that **B2E01-96 Internal battery IVC** has not returned, and then select **Home**.
	- If **B2E01-96 Internal battery** returns as "CRNT" or will not **ERASE**, refer to the ESM for further diagnostic information.

<span id="page-6-1"></span>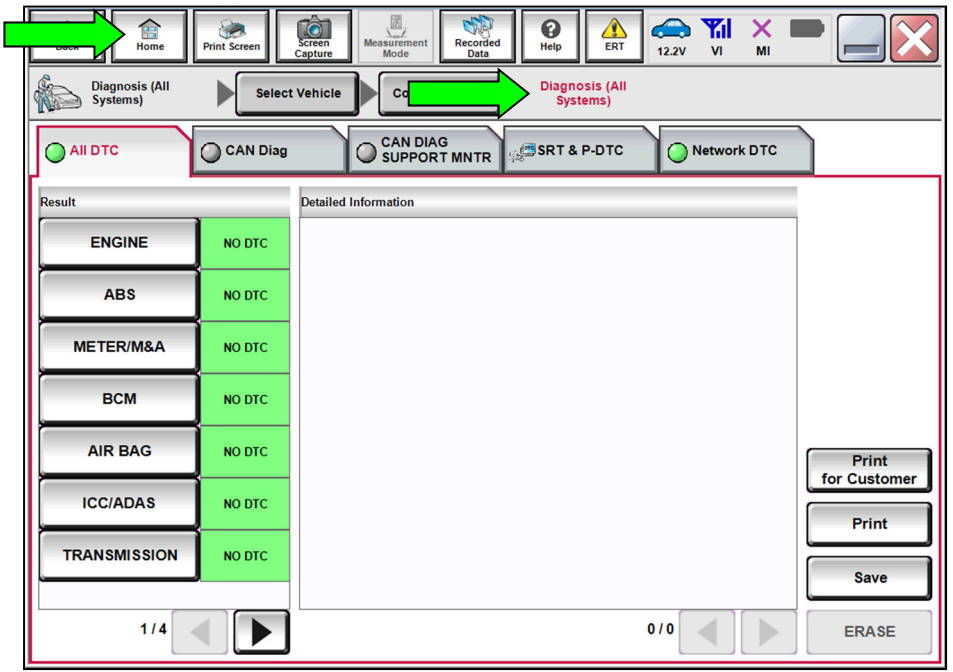

Figure 11

#### **CLAIMS INFORMATION**

## **Submit a Primary Part (PP) type line claim using the following claims coding:**

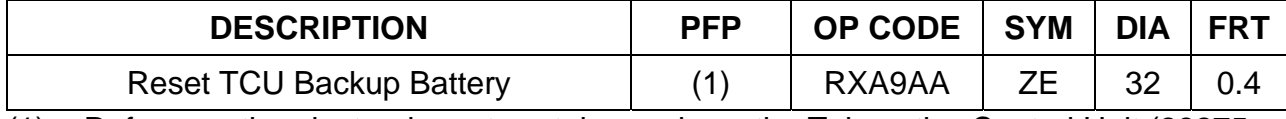

(1) Reference the electronic parts catalog and use the Telematics Control Unit (28275- \*\*\*\*\*) as the Primary Failed Part (PFP).

### **AMENDMENT HISTORY**

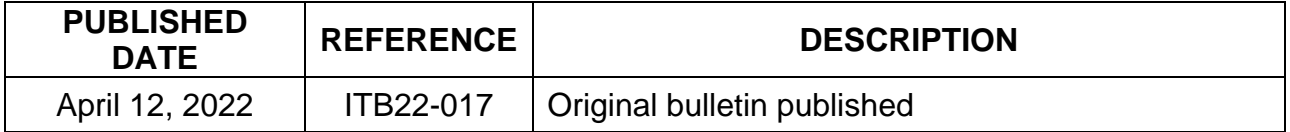